केंद्रीय संचार ब्यूरो

**Central Bureau of Communication** 

## **Bill Submission User Manual बिल बिबिशन उपयोगकर्तामैनुअल**

**Step 1:** To log in / लॉग इन करने के लिए

- Visit <https://cbcindia.gov.in/cbc/vendor-login>
- Enter **Agency code/ एजेंिी कोड** दर्ज करें
- Enter **Password** / **पतिवडा**दर्ज करें
- Click on **"Login"** button / **"लॉग इन**" बटन पर क्लिक करें

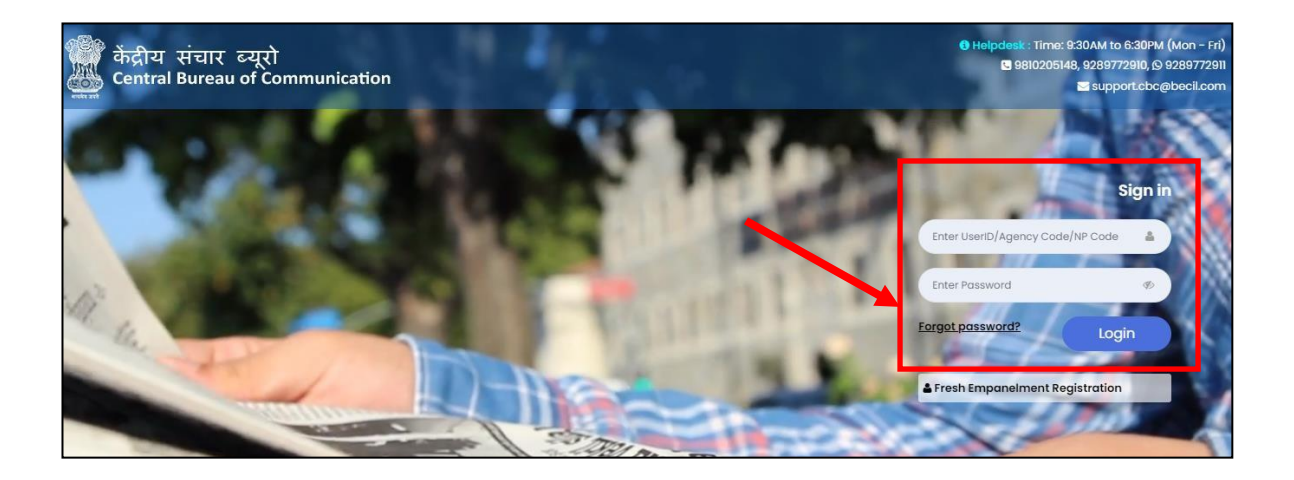

**Note:** Agency code will be a 6-Digit Alphanumeric code. एर्ेंसी कोड एक 6-अंक वाललक्लिक कोड होगा

## **Step 2:** Here you will see your Dashboard. On the left sidebar click on the **"Release Order".**

यहां आप अपनेडैशबोडर् को देखेंगे। बाएं साइडबार पर "**रिलीज़ आडाि** " पर क्लिक करें

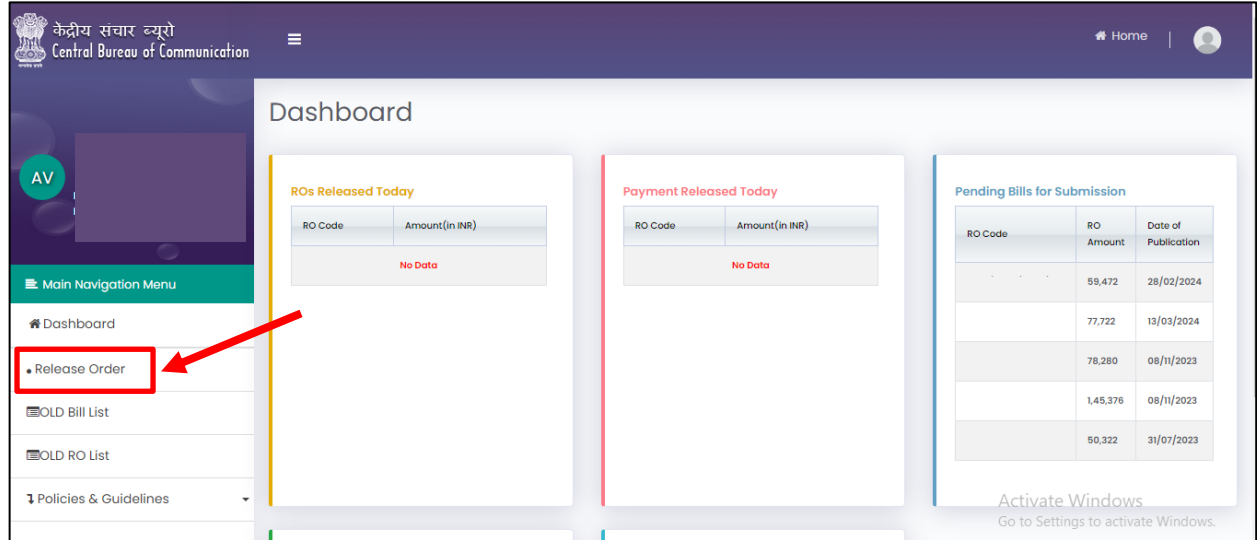

## **Step 3:** Click on **"Submit Bill" "बिबिट बिल"** पर क्लिक करें

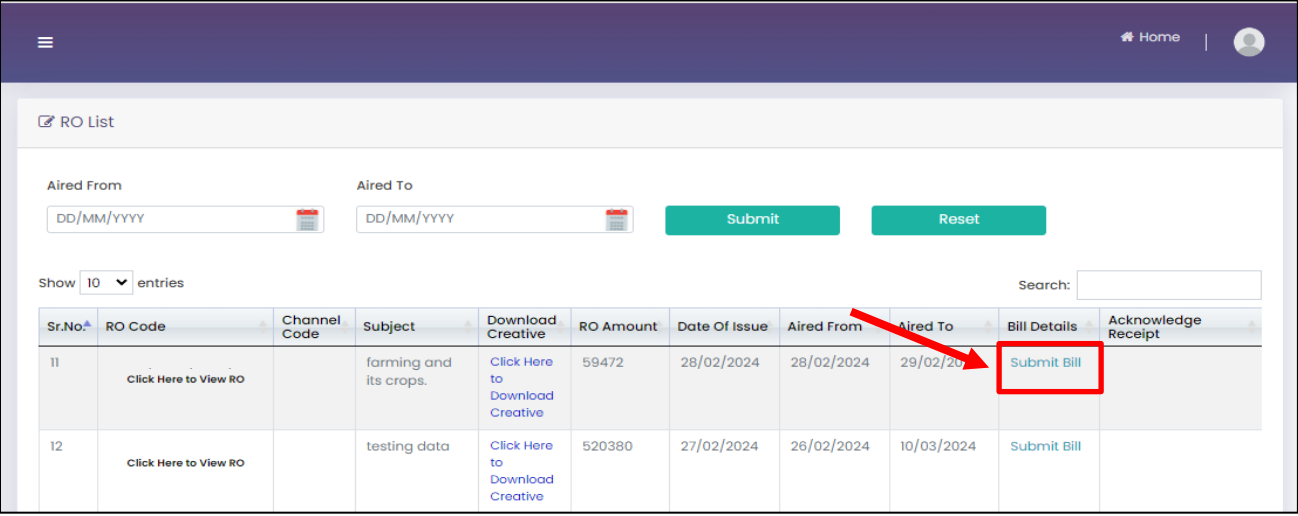

## **Step 4:** Click on **"Upload"** button to upload **Telecast Certificate Excel. "अपलोड"** बटन पर क्लिक करें**टेलीकर्स्ट बिर्णपत्र एक्सेल** अपलोड करने के ललए ।

Note: Click on **"Download Demo File**"to download the sample file for your reference नोट: अपनी संदर्जके ललए नमूना फाइल डाउनलोड करनेके ललए **" डतउनलोड डेमो फतइल"** पर क्लिक करें।

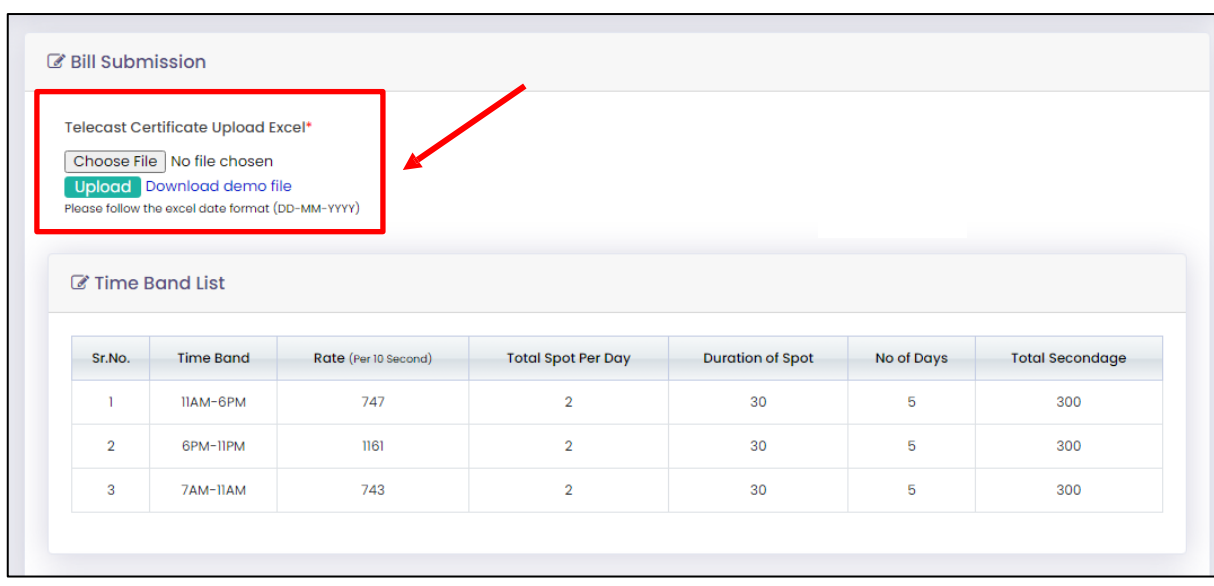

**Step 5:** Fill all the required details and upload the documents.

Click on **"Submit"** button सभी आवश्यक लववरण भरेंऔर दस्तावेज़ अपलोड करें । **'बिबिट'** बटन पर क्लिक करें।

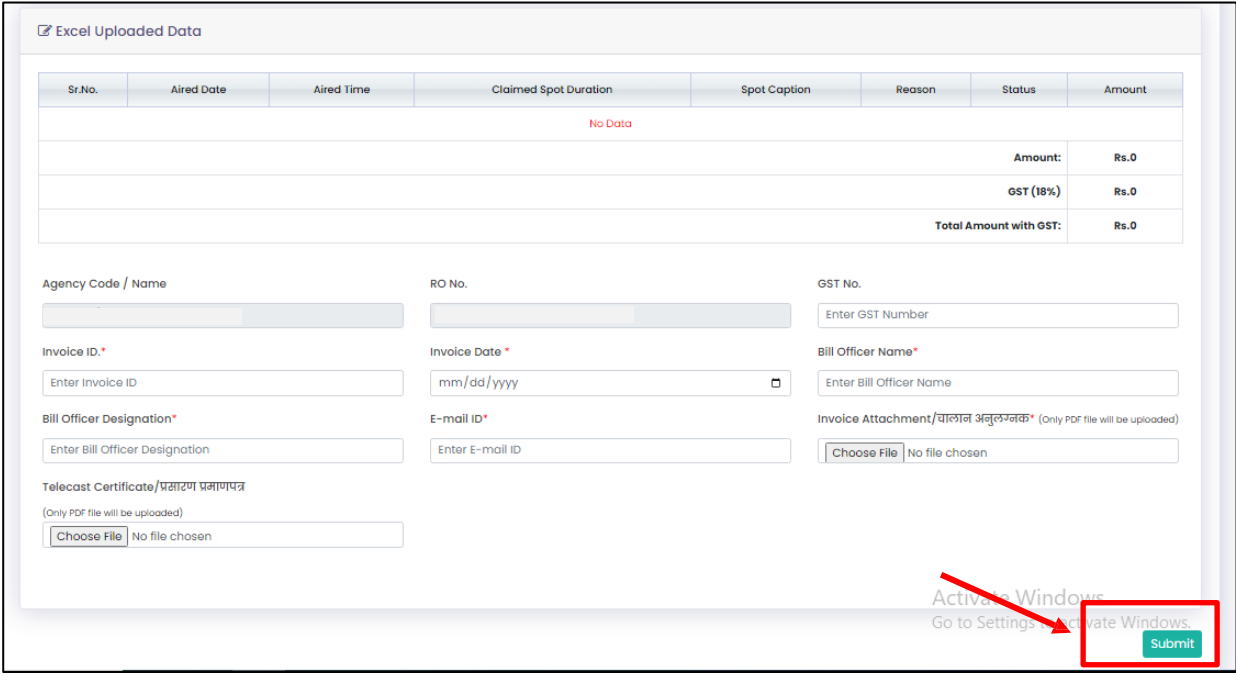

 **Step 6:** Once bill submitted, you can download the Acknowledge receipt by Clicking on **"Download Acknowledgement".**

एक बार बिल जमा हो जाने के बाद, आप एक्नॉवलजीमेंट रसीद डाउनलोड कर सकते हैं **"डतउनलोड एक्नॉवलजीमेंट"** पर क्लिक करे।

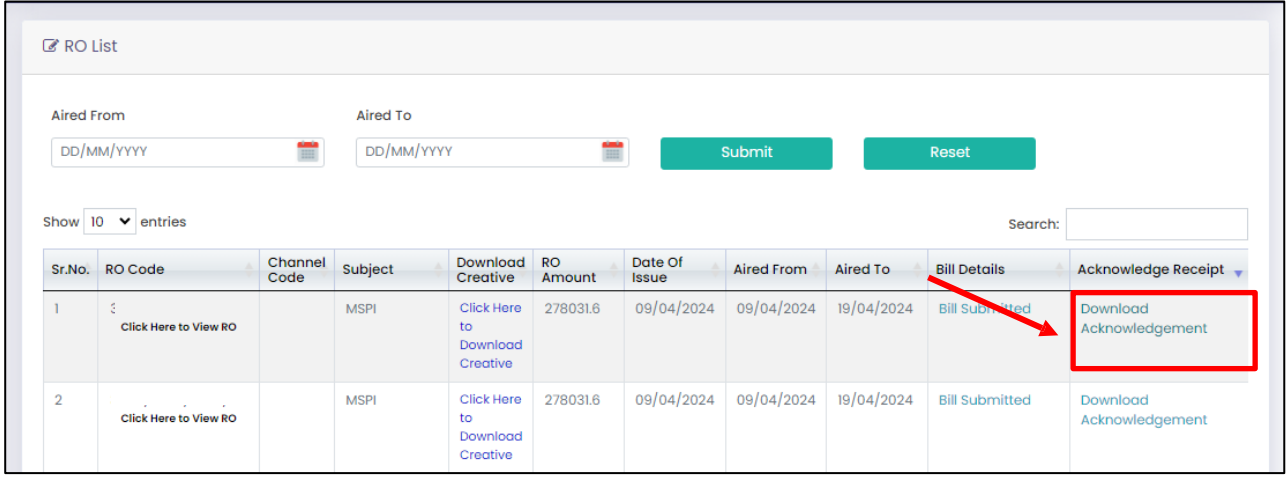